## **Education**

## Mc<br>Graw Mobile Access to **Connect**

**Step 1: Log into your Blackboard Course from your mobile device's web browser. Click on a Connect assignment. NOTE: If this is your first time accessing Connect this term, you will be taken through the registration process.**

**Step 2: You will be given the option to download the Connect app or to continue using your Mobile Browser.**

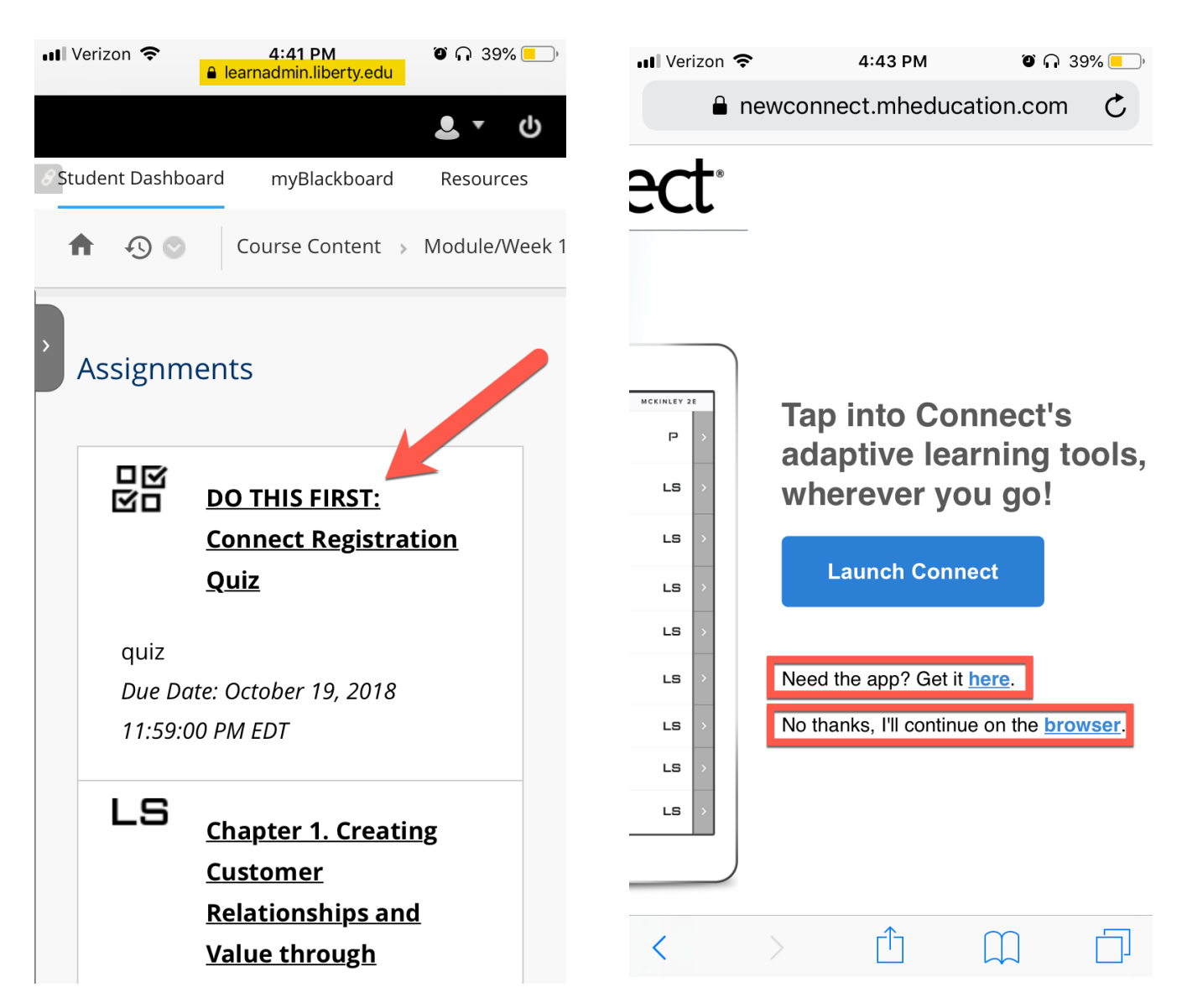

**Step 3: If you choose to download the Connect app, you will be taken directly to the download page.**

**If any of the McGraw-Hill apps ask you to log in, you will use the email address and password you used to register for Connect. This will not necessarily be the same as your Liberty University credentials.**

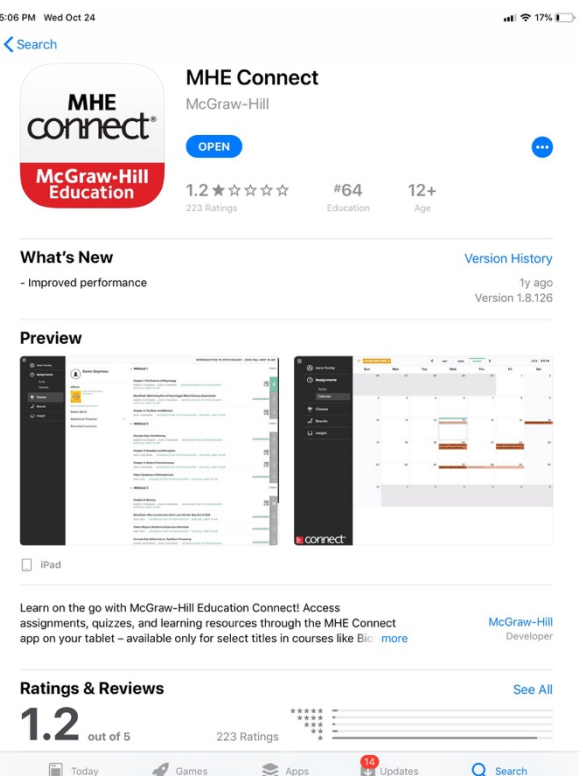

**Step 4: Once Downloaded, you will be taken into Connect where you can complete assignments, access your textbook, and more.**

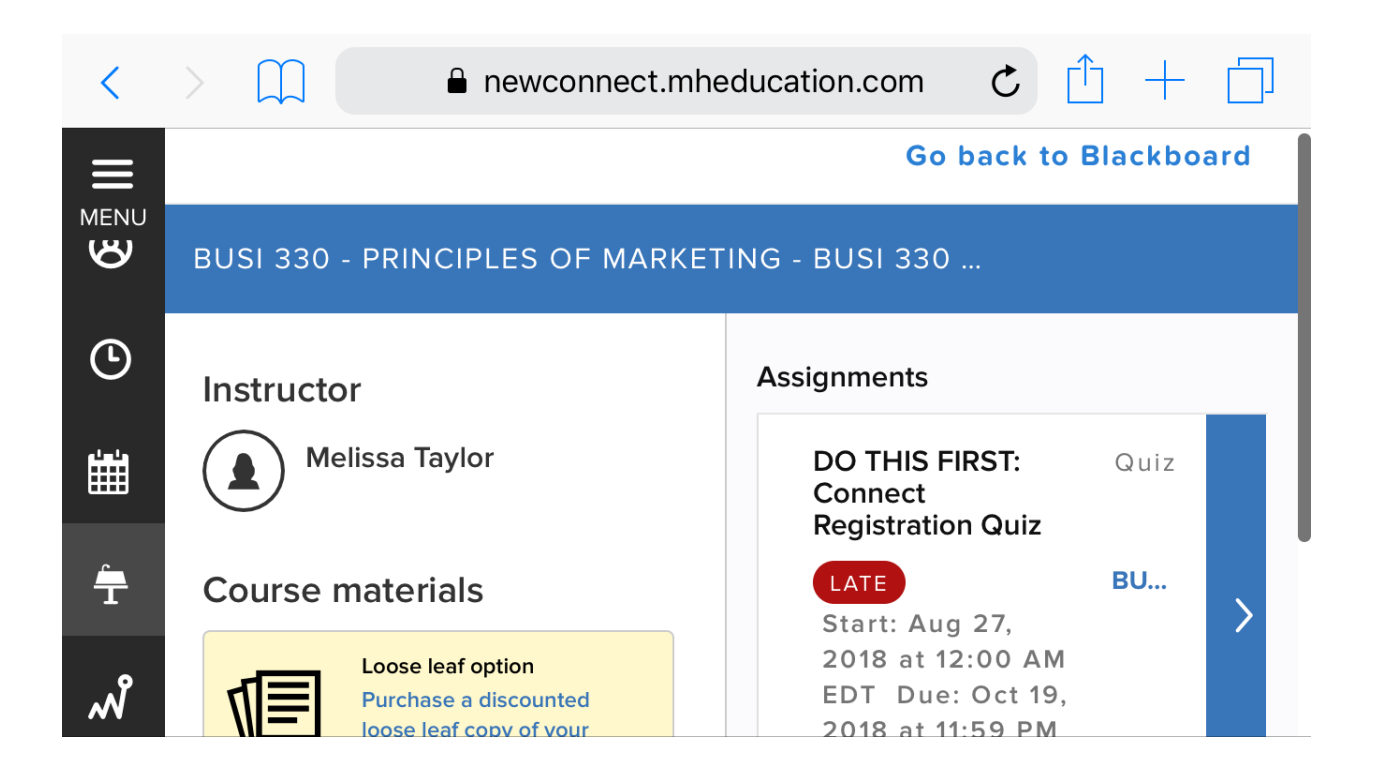

**Step 5: If you access a Smartbook (A) or a LearnSmart Achieve (B) Assignment, you will be directed to download those specific apps. You may also need our Read Anywhere app (C) to access your Textbook.**

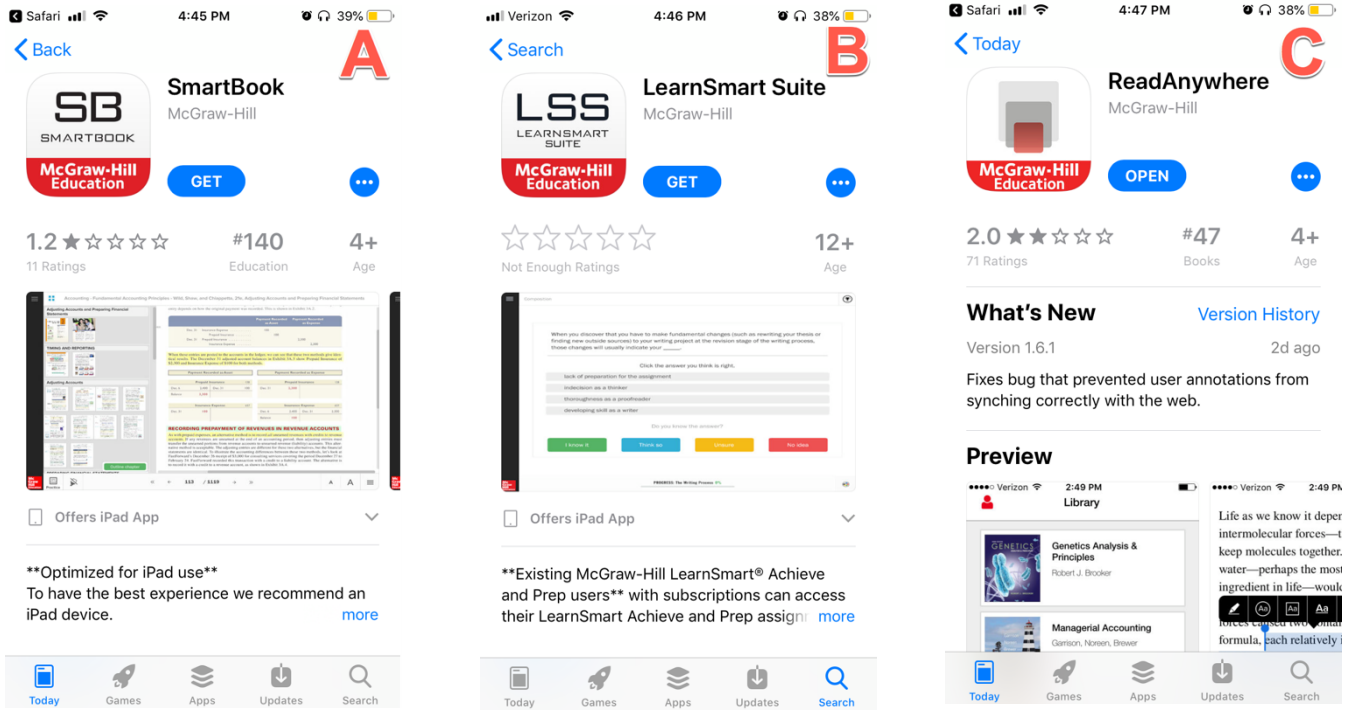

## **Step 6: Click "Go back to Blackboard" when you are ready to return to Blackboard.**

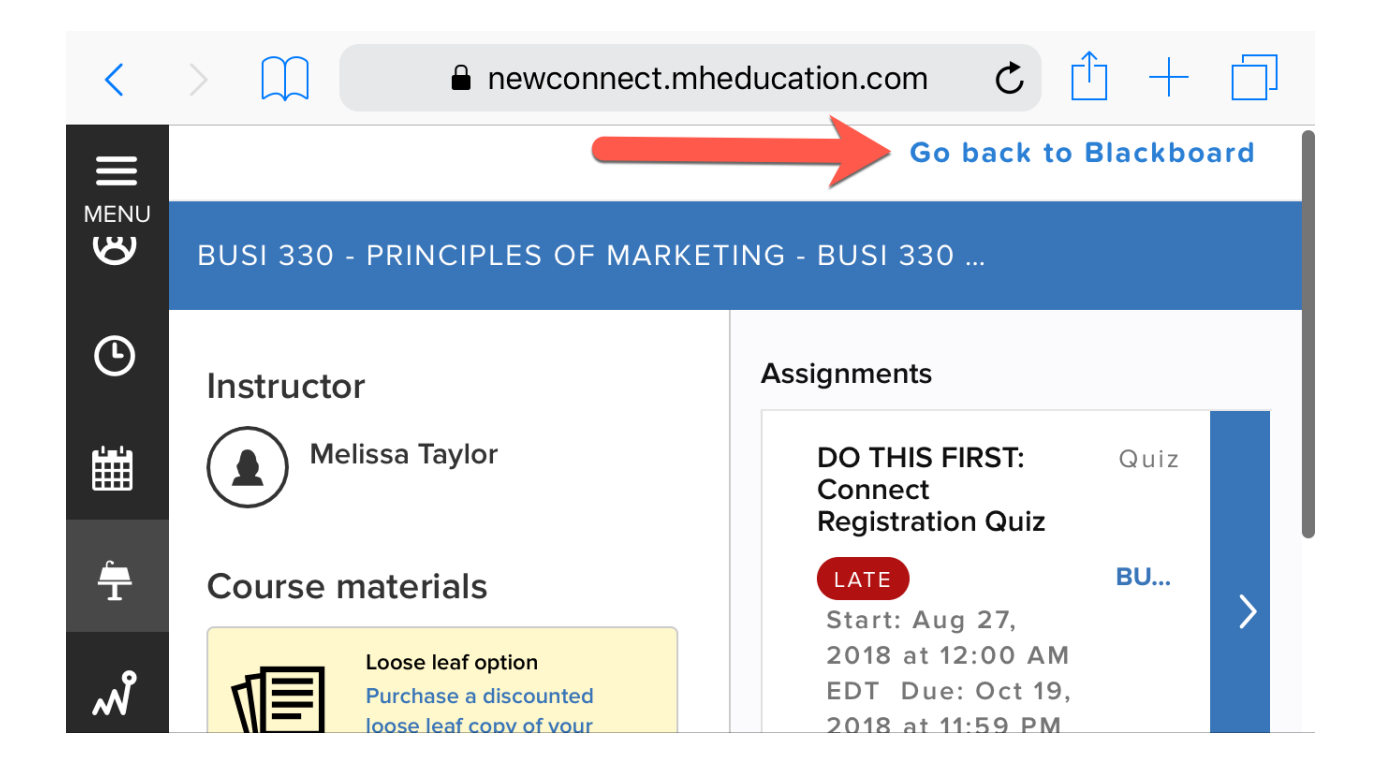

TECH SUPPORT & FAQ:

**CALL:** (800) 331-5094

**EMAIL & CHAT:**  mhhe.com/support

**MONDAY-THURSDAY: 24 hours FRIDAY:** 12 AM - 9 PM EST **SATURDAY:** 10 AM - 8 PM EST **SUNDAY:** 12 PM – 12 AM EST

FIND MORE SUPPORT: connectstudentsuccess.com

FIND MORE TIPS: mhhe.com/collegesmarter

**NOTE:** If you contact your instructor with a technical question, you will be asked to provide a case number from tech support before your concern is escalated.